## **Excise Department**

ಅಬಕಾರಿ ಇಲಾಖೆ

# **Approval Of Blueprint**

ನೀಲನಕ್ಷೆಯ ಅನುಮೋದನೆ

Step 1: Enter the login details

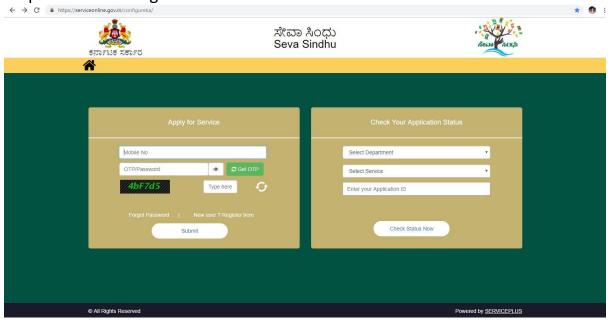

Step 2 : Citizen Login will be displayed

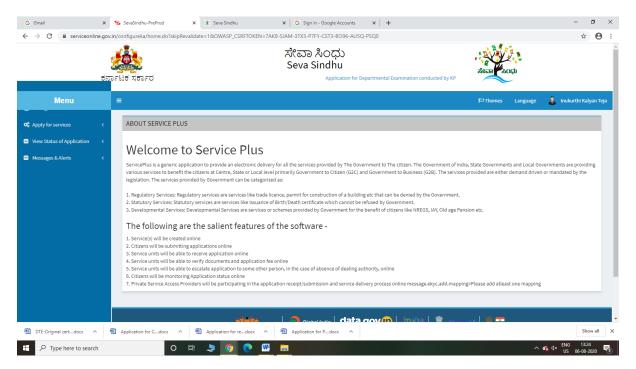

Step 3: Search the required service and click to open

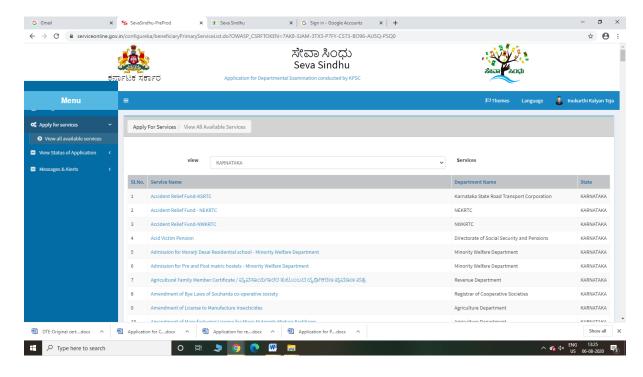

## Step 4 : Fill the Applicant Details & Photocopies details

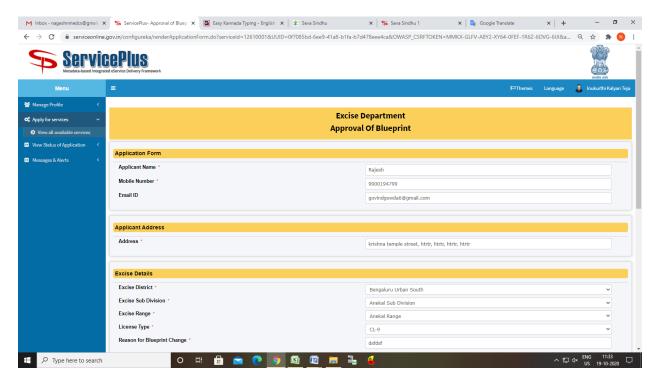

### Step 5: Enter OTP and Verified Moble number and click on Register.

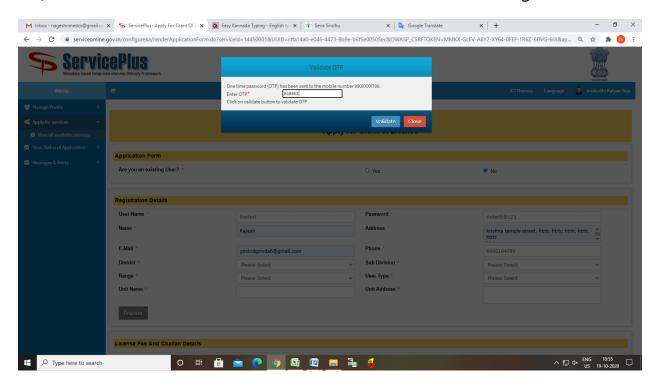

## Step 6 : Click on I agree checkbox and fill the Captcha Code as given & Submit

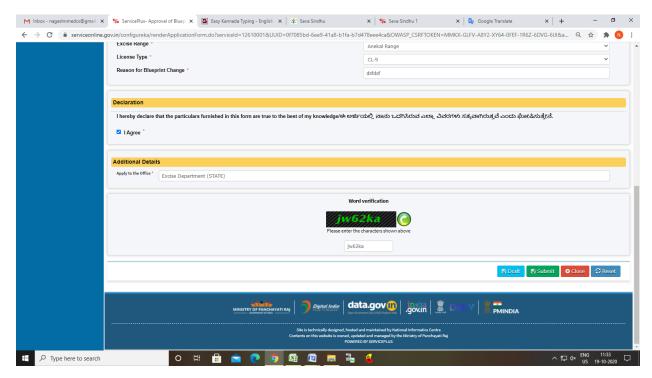

#### Step 7: A fully filled form will be generated for user verification

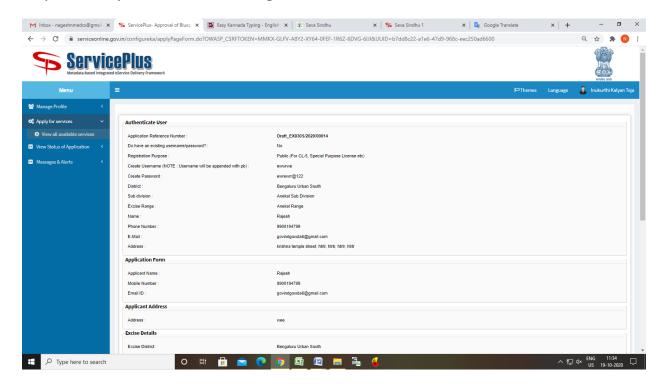

### Step 8: Click on Attach Annexure

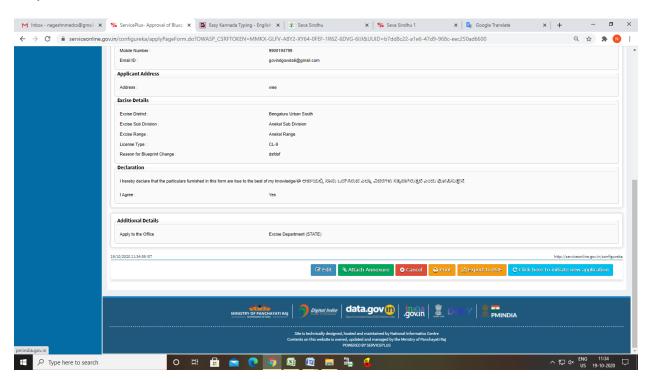

#### Step 9: Attach the annexures and save them

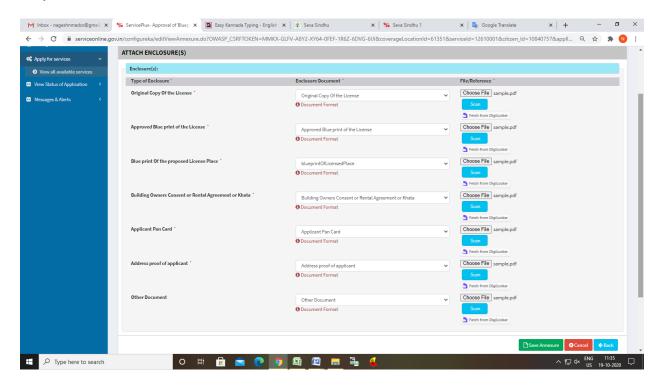

Step 10: Saved annexures will be displayed

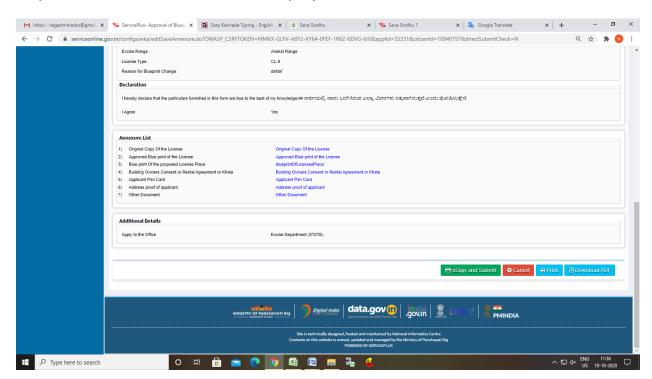

Step 11: Click on e-Sign and proceed

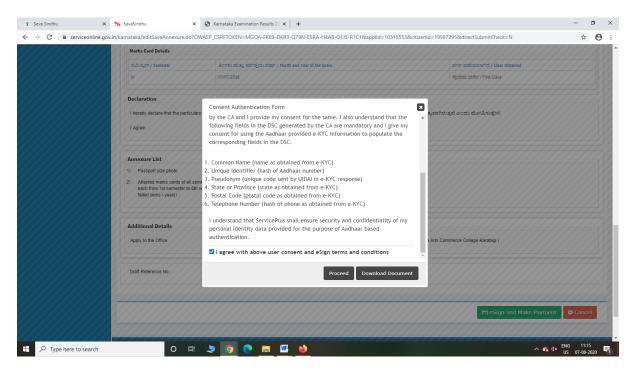

Step 12: eSign page will be displayed. Fill Aadhar number to get OTP and proceed to Submit

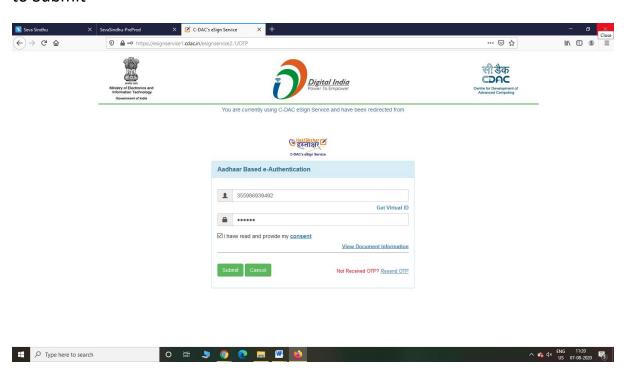

### Step 13: After Submit is Successful, Sakala acknowledgement will be generated

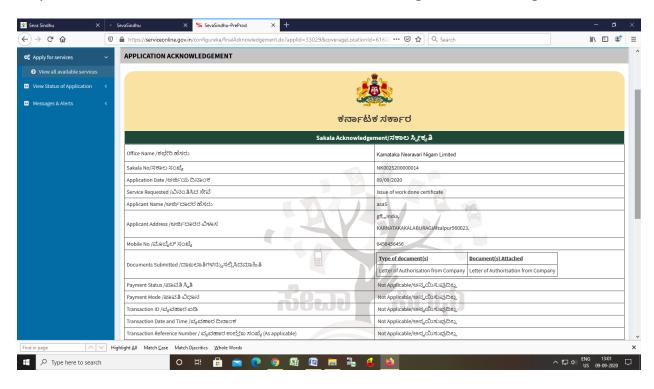